# **วิธีการเข้าห้องย่อย ด้วยอุปกรณ์ต่าง ๆ**

### **Smartphone**

- 1. เมื่อเข้าห้องประชุมแล้ว กรุณาเตรียมความพร้อมก่อนเปิดไมค์ และกล้อง โดยตั้งภาพพื้นหลังตามที่ จัดเตรียมไว้ให้ สามารถดาวน์โหลดได้ที่ https://science.[mahidol](https://science.mahidol.ac.th/dpst/virtual-bg.php).ac.th/dpst/virtual-bg.php (ระหว่างการทำกิจกรรมขอให้ท่านเปิดกล้อง และปิดไมค์ หากต้องการร่วมสนทนาหรือตอบคำถาม สามารถกดเปิดไมค์ได้) หรือหากท่านมีคำถามอื่น สามารถสอบถามผ่านทางช่องแชทได้ จะมีเจ้าหน้าที่ คอยตอบท่านอยู่
- 2. เมื่อถึงเวลาทำกิจกรรม Host จะเปิดห้องย่อย ทุกท่านจะเห็นสัญลักษณ์ ดังภาพอยู่มุมบนซ้ายมือ

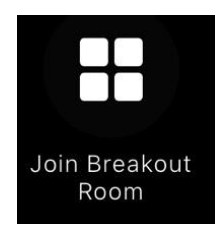

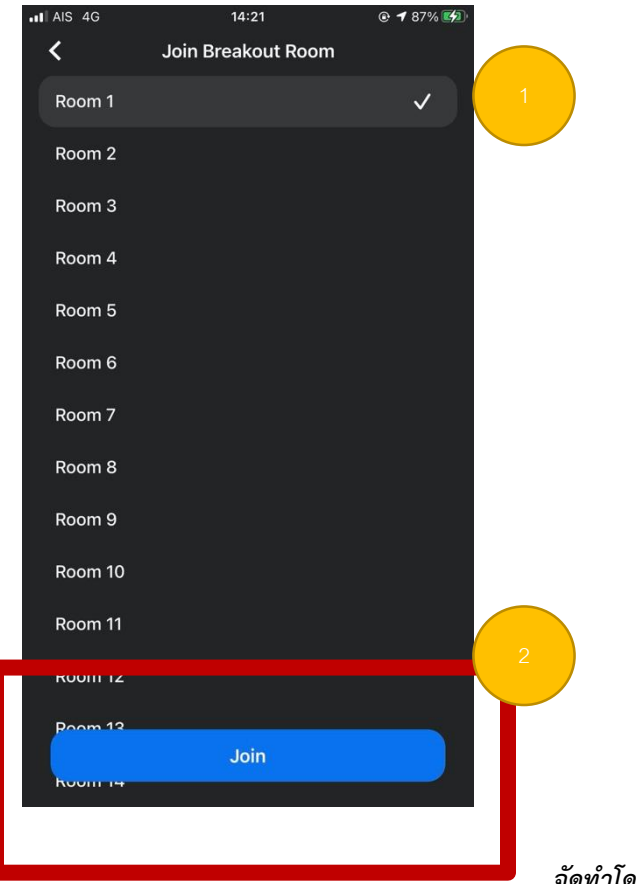

### 3. ท่านสามารถเลือกห้องย่อยที่ต้องการ และกดเข้าร่วมห้องย่อย กำลังประมวลผลเข้าห้องย่อย

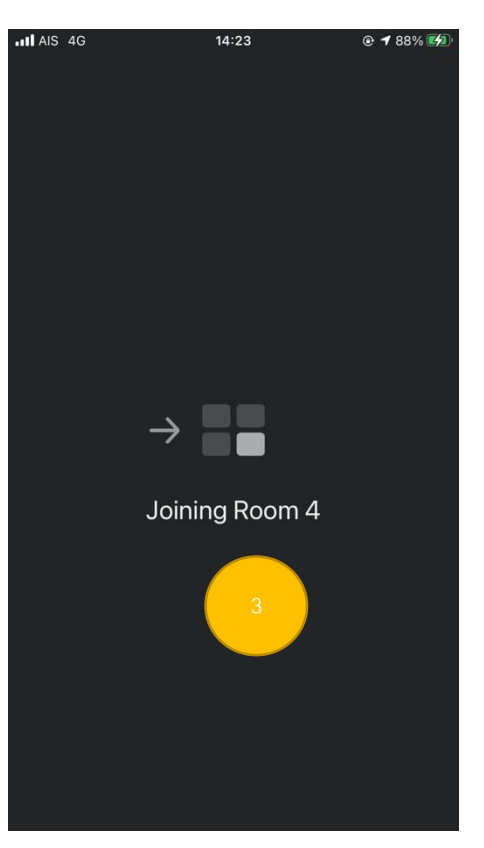

#### *จัดท ำโดย งำนกำรศึกษำ คณะวิทยำศำสตร์ มหำวิทยำลัยมหิดล*

4. หากท่านต้องการออกจากห้องย่อย Leave มุมบนขวามือ และกด Leave Breakout Room

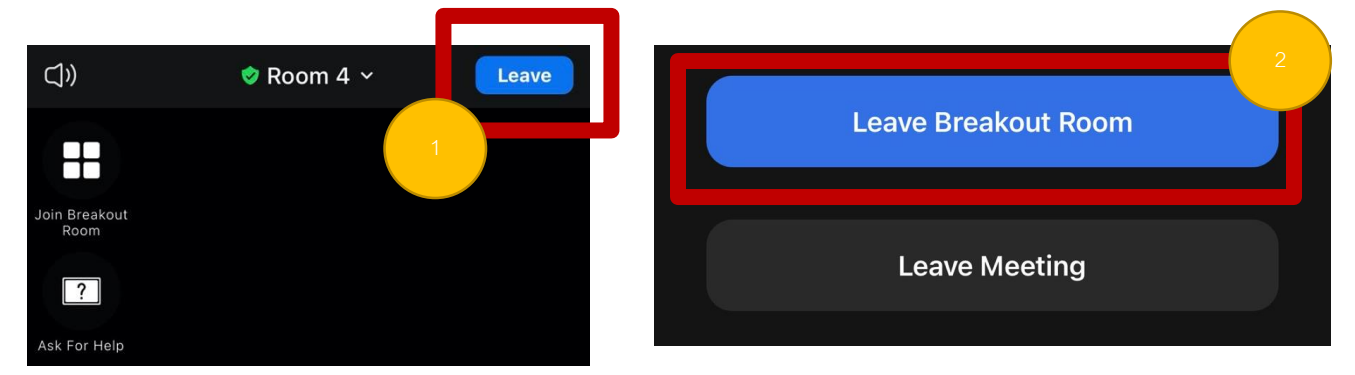

ประมวลผลเพื่อน าท่านออกมายังห้องใหญ่

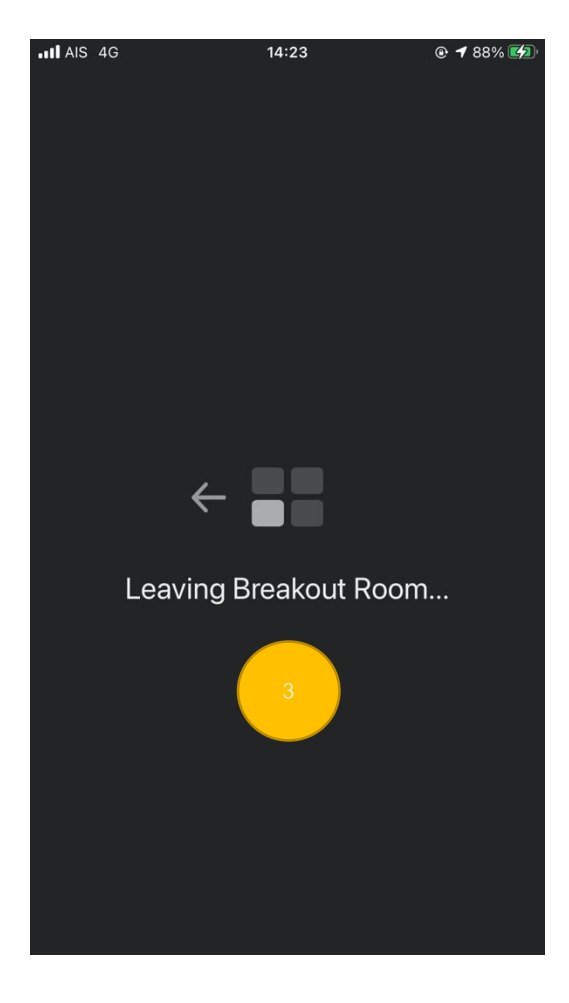

#### **Tablet**

- 1. เมื่อเข้าห้องประชุมแล้ว กรุณาเตรียมความพร้อมก่อนเปิดไมค์ และกล้อง โดยตั้งภาพพื้นหลังตามที่ จัดเตรียมไว้ให้ สามารถดาวน์โหลดได้ที่ https://science.[mahidol](https://science.mahidol.ac.th/dpst/virtual-bg.php).ac.th/dpst/virtual-bg.php (ระหว่างการทำกิจกรรมขอให้ท่านเปิดกล้อง และปิดไมค์ หากต้องการร่วมสนทนาหรือตอบคำถาม สามารถกดเปิดไมค์ได้) หรือหากท่านมีคำถามอื่น สามารถสอบถามผ่านทางช่องแชทได้ จะมีเจ้าหน้าที่ คอยตอบท่านอยู่
- 2. เมื่อถึงเวลาทำกิจกรรม Host จะเปิดห้องย่อย ทุกท่านจะเห็นสัญลักษณ์ ดังภาพอยู่มุมบนซ้ายมือ

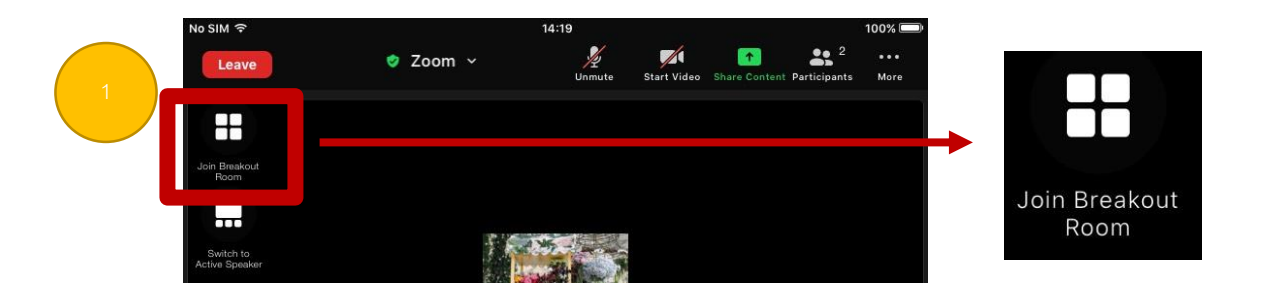

3. ท่านสามารถเลือกห้องย่อยที่ต้องการ และกดเข้าร่วมห้องย่อย

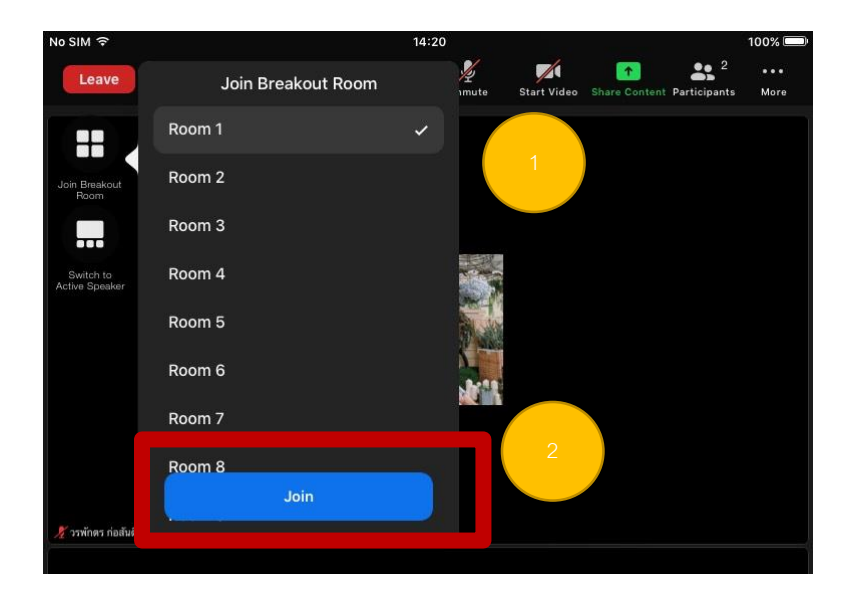

ก าลังประมวลผลเข้าห้องย่อย

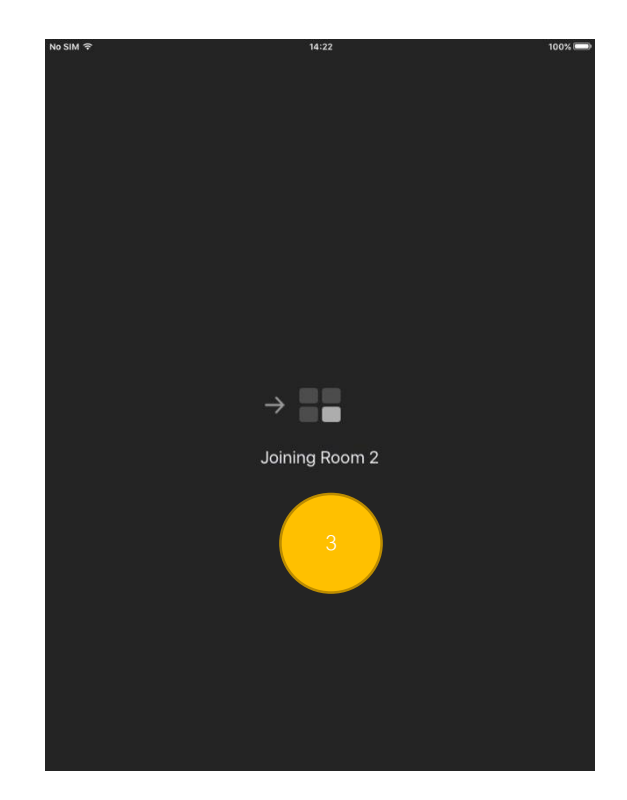

- You are using the device audio  $\mathbb{Z}$ <br>Unmute  $\mathscr{N}$  $\bullet$  $22<sup>1</sup>$ ... Room 2 v Leave Start Video Share Content Participants More  $\boxed{?}$ Cancel Ask For Help Leave Breakout Room **Leave Meeting**
- 4. หากท่านต้องการออกจากห้องย่อย Leave มุมบนขวามือ และกด Leave Breakout Room

# ประมวลผลเพื่อน าท่านออกมายังห้องใหญ่

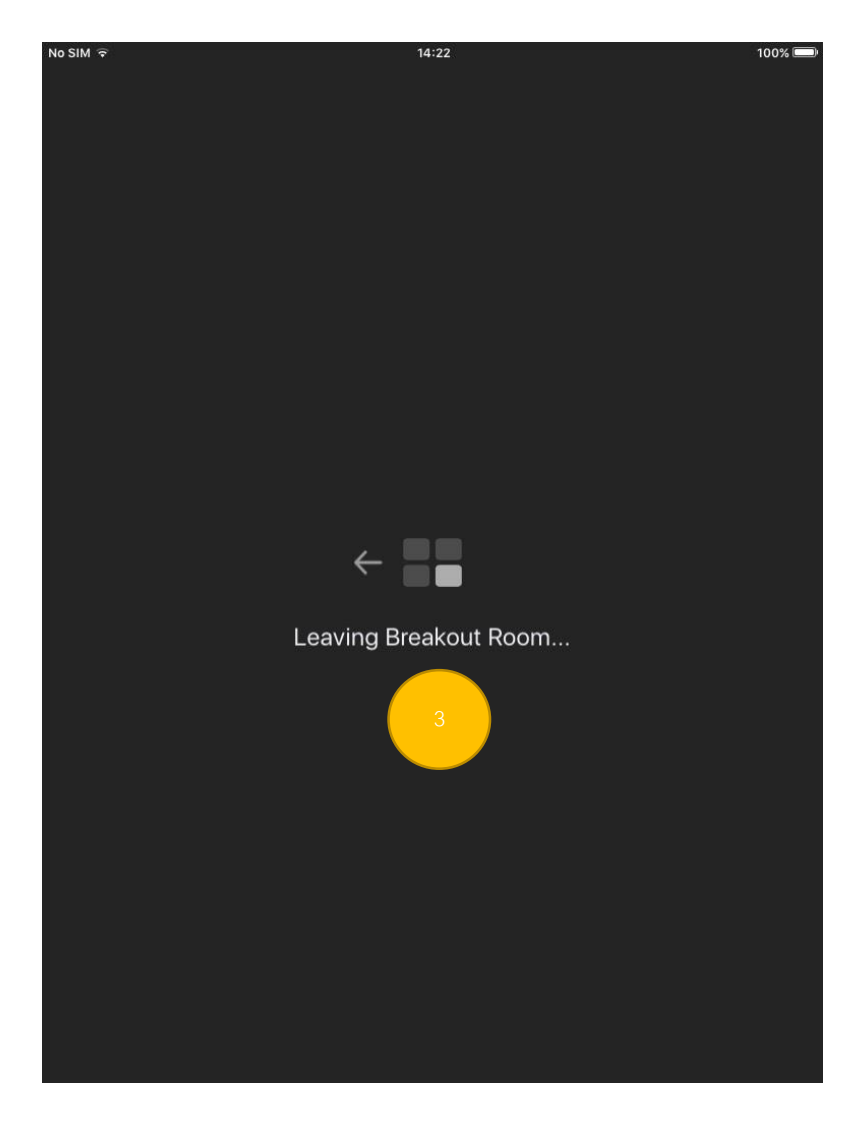